# **CUCET-2015: How to Apply**

- 1. Applicants are required to fill in the details in the form carefully. On submission of online application successfully the students will get successful completion message in the online case, In the offline case the candidate will get a message after reconciliation from the bankwithin 2-3 days.
- 2. A candidate may fill the form partially and login again to complete it later. Candidates will receive SMSs and Email alerts at the time of registration and after completing payment through online, in the offline case the student will get a message after reconciliation from SBI.
- 3. The entire application is in 8 stage process.

### **Stage 1:**

4. From **www.cucet2015.co.in** website we can directly click on the apply button to go to the registration for the three programs UG,PGand RP link we can see.The following is the screen shot you will get once you click on Apply button from home page it will go the stage 2.

#### **Stage2:**

 The following is the screen shot to apply the three programs UG, PG and RP. The candidate can click on any one link as per his/her choice.

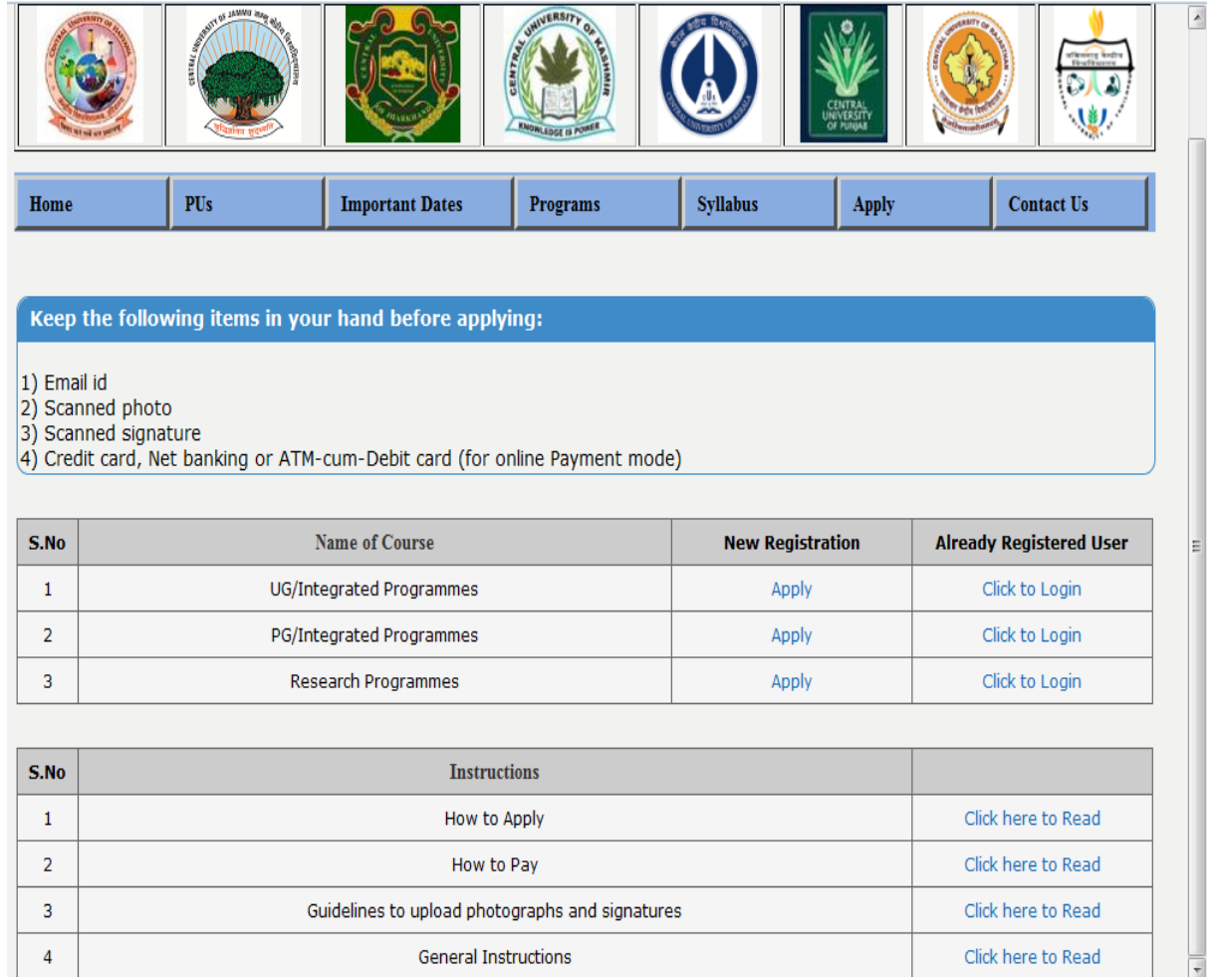

#### **Stage 3:**

- 5. The following is the screen shot for registration process into various program.
- 6. After successful registration candidate will get a mail and message to the respective register mail id and mobile.

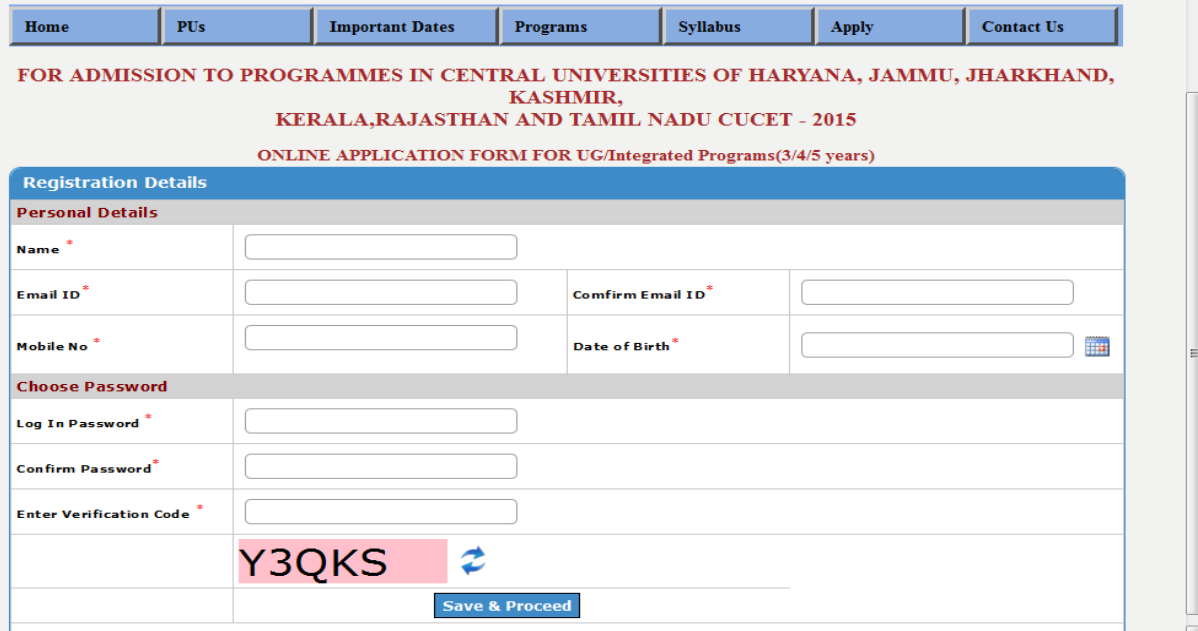

### **Stage 4:**

The following is the screen shot for Registration Details of a particular candidate in to various program.

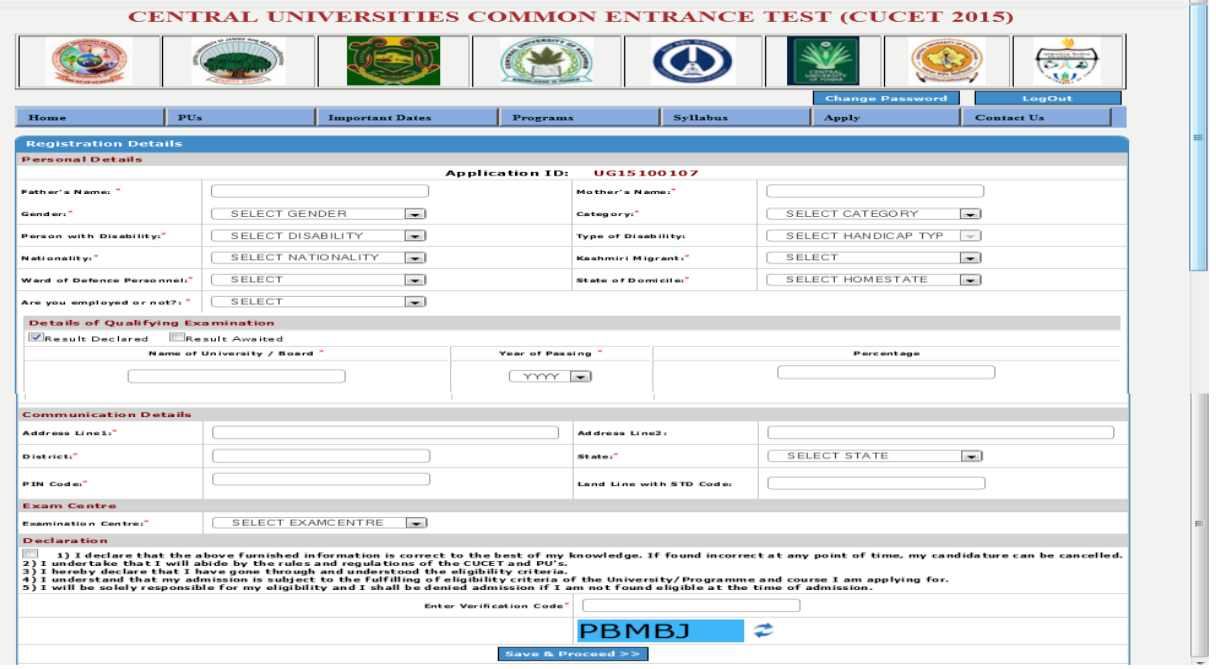

## **Stage 5:**

In this stage a candidate can upload his/her photo and sign scan copy with the limited size**.** 

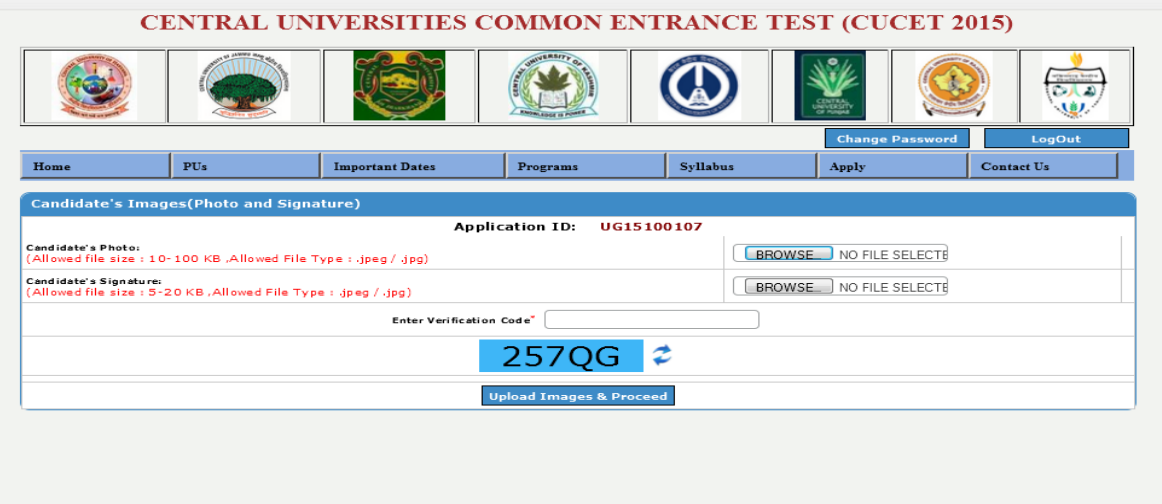

# **Stage 6:**

 In this stage a candidate can register for the three courses in a particular selected program from each university.

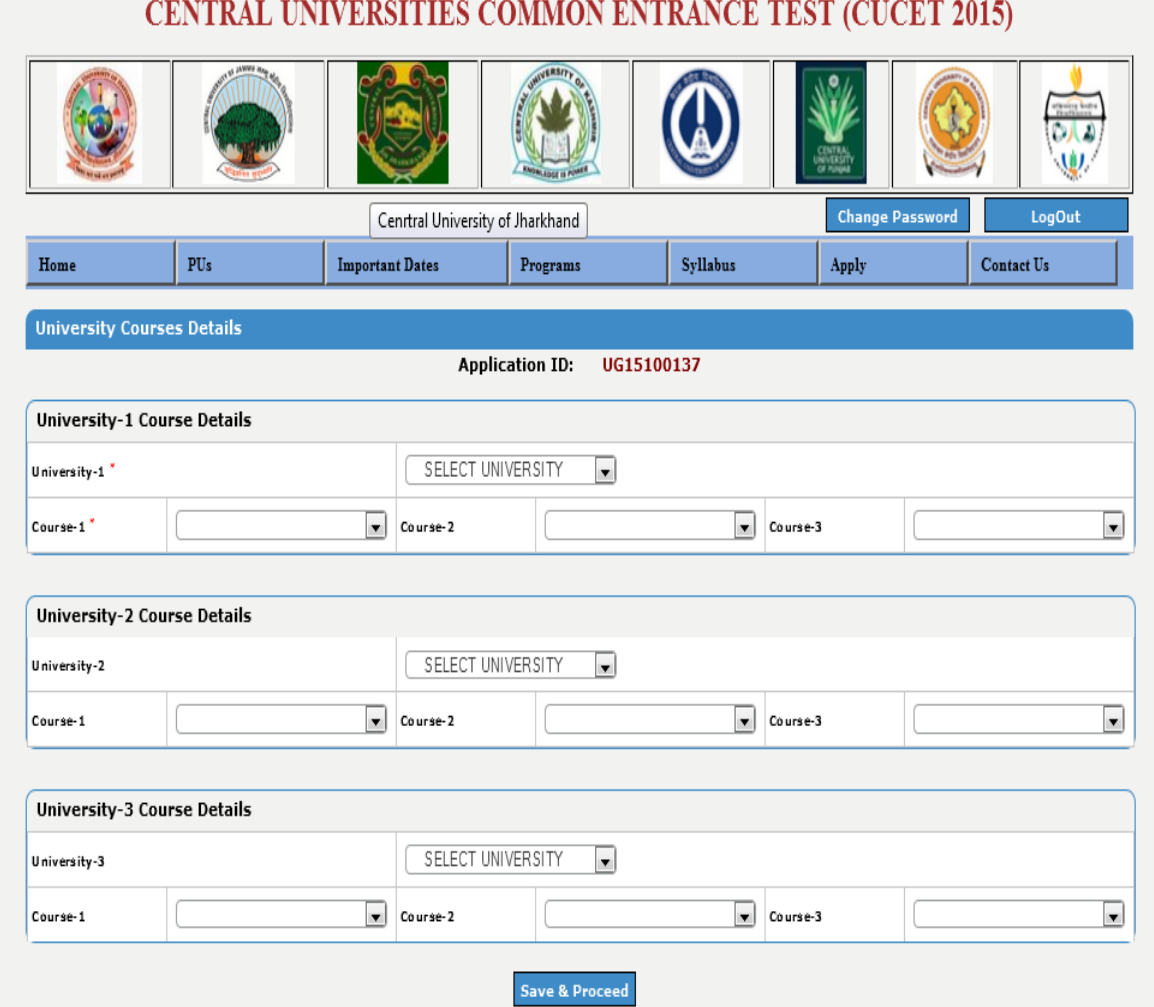

**Stage 7:** In this stage a candidate canedit his application form andgo for payment processesin onlineand offline(SBI Only) mode.

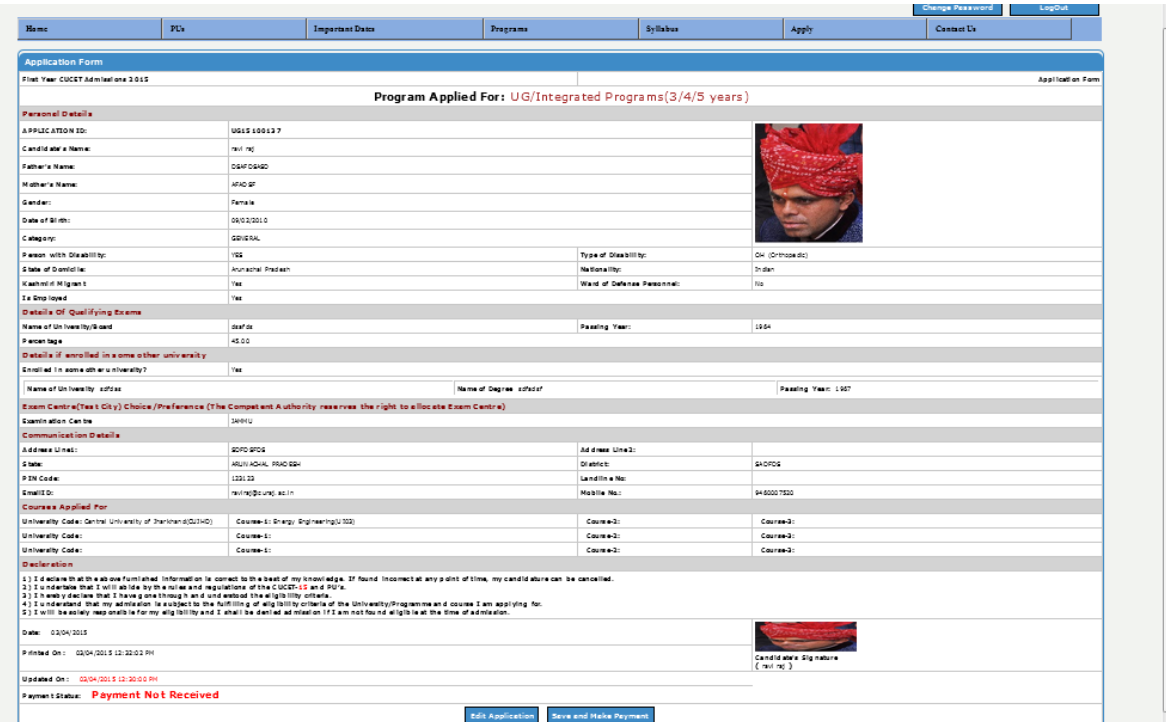

## Stage 8:

In this stage student can proceed for payment processes.

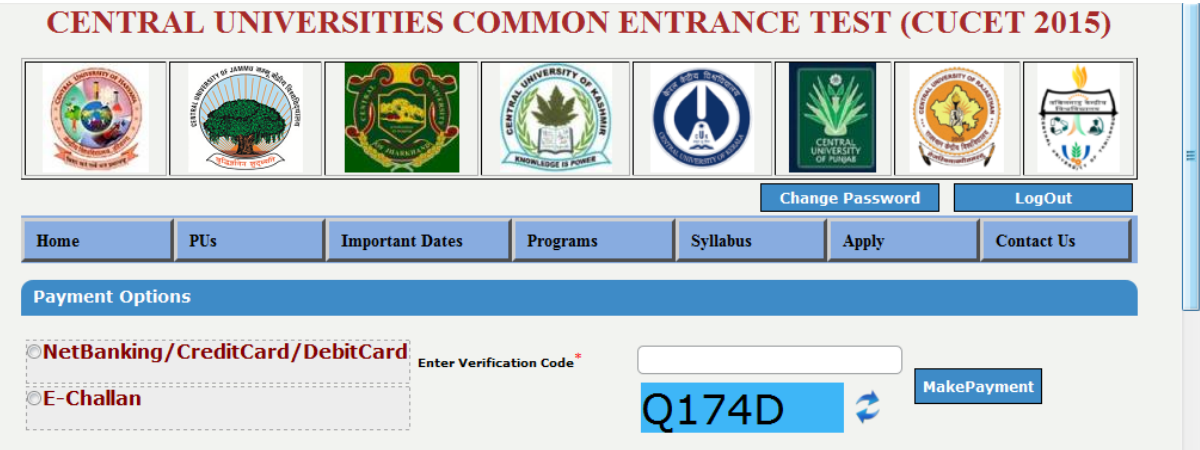